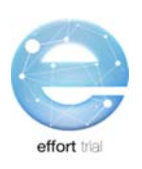

# **SECTION 5: DATA COLLECTION & ENTRY**

# **Contents**

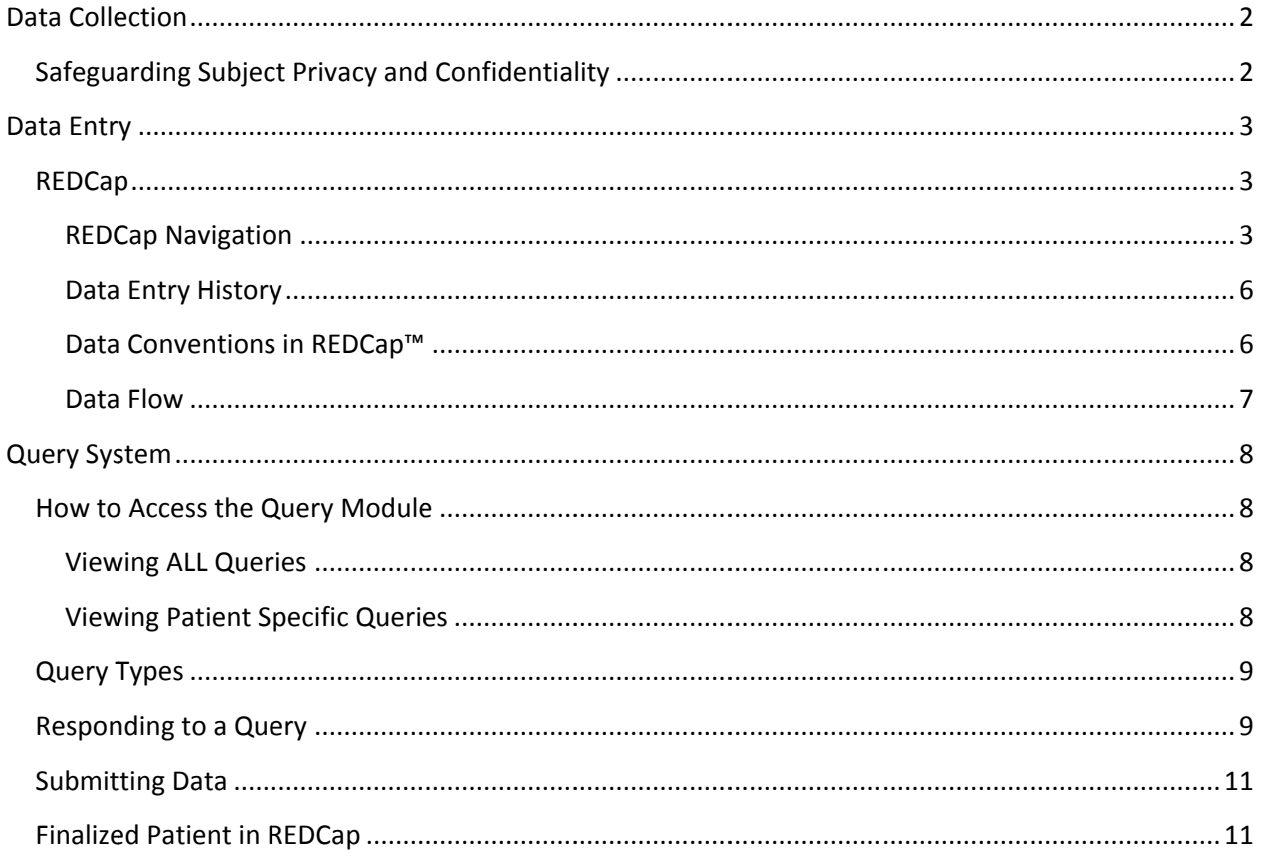

# **Data Collection**

Data collection should be conducted using the Patient CRF Worksheet. Comprehensive instructions on how to collect each data point is found in the Patient CRF Instructions. The Patient CRF Worksheet is formatted to match how you will enter your data into REDCap. Each Patient CRF Worksheet organizes the data you will collect for each enrolled patient. The screen shot of the Patient CRF cover page, to the right, illustrates how the data is organized.

The *Patient CRF Worksheet and Instructions* can be downloaded from the website.

NOTE: The information found in the "Data Entry" section of this manual describes the electronic data capture system (REDCap) that you will use to enter the data you have collected. The procedures will also include

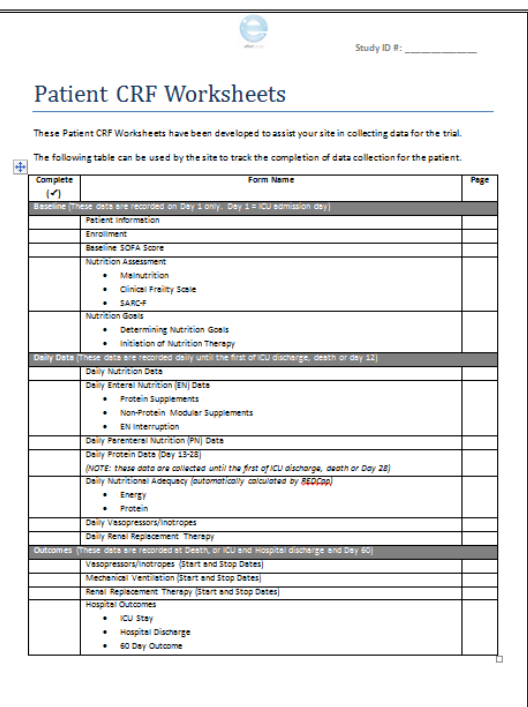

instruction on how to navigate REDCap, general rules and data conventions (e.g. what format to use to enter dates), how the data you enter is checked for data discrepancies (i.e. queries) and how to organize your study documents.

# **Safeguarding Subject Privacy and Confidentiality**

The site research team as well as the coordinating centre has the responsibility of safeguarding the privacy and confidentiality of the patients enrolled in the EFFORT study by safeguarding personally identifiable information (PII). You are responsible or ensuring local, provincial/state and national privacy regulations are followed.

*Personally identifiable information (PII)* ‐ Is any data that could potentially identify a specific individual, when used alone or combined with other available information. Examples include, but are not limited to: name, initials, medical record/chart number, lab accession number, date of birth.

All participating sites must observe the following practices to safeguard the confidentiality of each research patient enrolled in the EFFORT study.

1. No patient record shall be removed from the participating site before it is de‐identified. This includes any copies of patient records being faxed to the coordinating centre for data verification.

De-identification - Refers to the practice of obliterating PII from medical records and other study source documents to prevent an individual's identify from being connected with information.

2. All patient records sent to the coordinating centre, whether via fax, uploaded to REDCap or other method, will include the patient *study ID number ONLY*. This will be the number assigned to the patient at the time of randomization (via REDCap).

# **Data Entry**

## **REDCap**

REDCap™ is a web-based electronic data capture system that will be used as the EFFORT Trial electronic Case Report Forms (eCRFs). REDCap™ may be accessed directly at:

https://ceru.hpcvl.queensu.ca/EDC/redcap/.

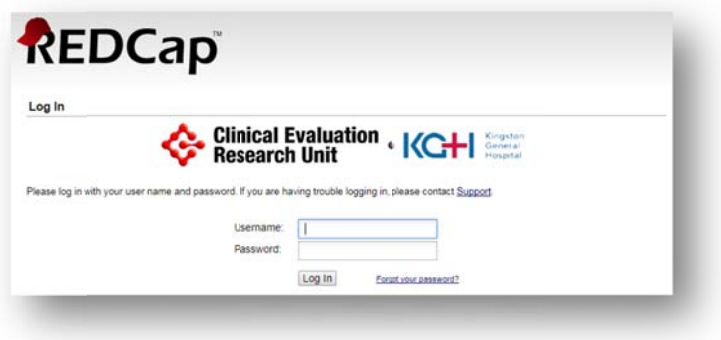

You will be collecting data on each enrolled participant from the time of ICU admission until the Day 60 follow-up assessment. Refer to Table 2: Schedule of Events for the detailed timelines for the various types of data collection.

## **REDCap Navigation**

After you have selected a participant, you will be brought to the Event Grid. The Event Grid gives you a snap shot of the data entry forms for the participants.

Each type of data entry form (i.e. Data Collection Instrument) is the table row labels; each column of the table is labelled with the study day.

Each dot in the table represents an individual data entry form that is required for a particular participant.

Each individual entry form can be accessed by clicking on the dot. As you can see below, the circled dot is the Baseline Nutrition Assessment form for study day 1.

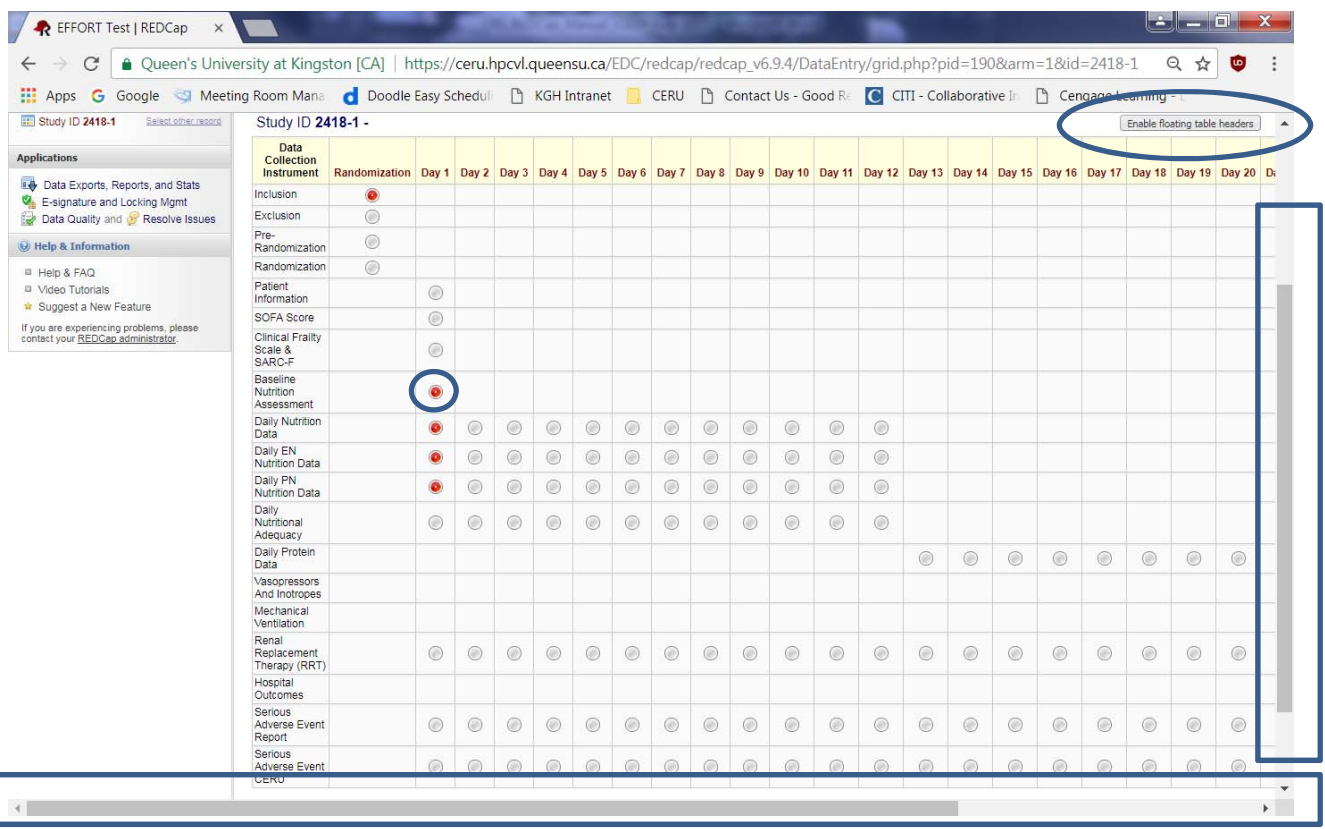

Select the 'Enable Floating table headers' button circled, seen on the top right side of the event grid. This will allow the heading to follow as you scroll (i.e. similar to how you can 'freeze' cells in excel). Slide the horizontal navigation scroll bar outlined at the bottom to the right of the screen to reveal the rest of the Event Grid. You must select this button each time you return to the event grid.

You can navigate between forms on the same study day using the form links on the left side navigation menu by clicking on the desired data entry form.

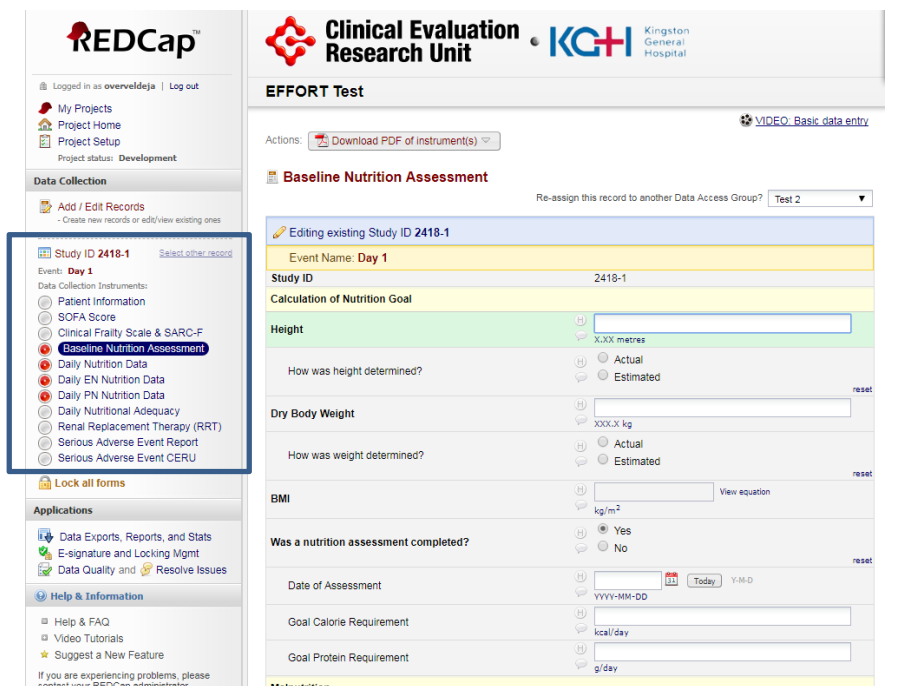

At the end of each form, you will be asked to specify the form status. This legend is to be used to assist you in remembering what data is incomplete, unverified or complete. The status is indicated on the Event Grid Field using the following convention.

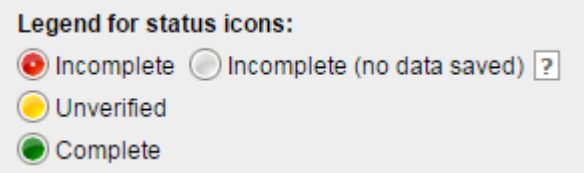

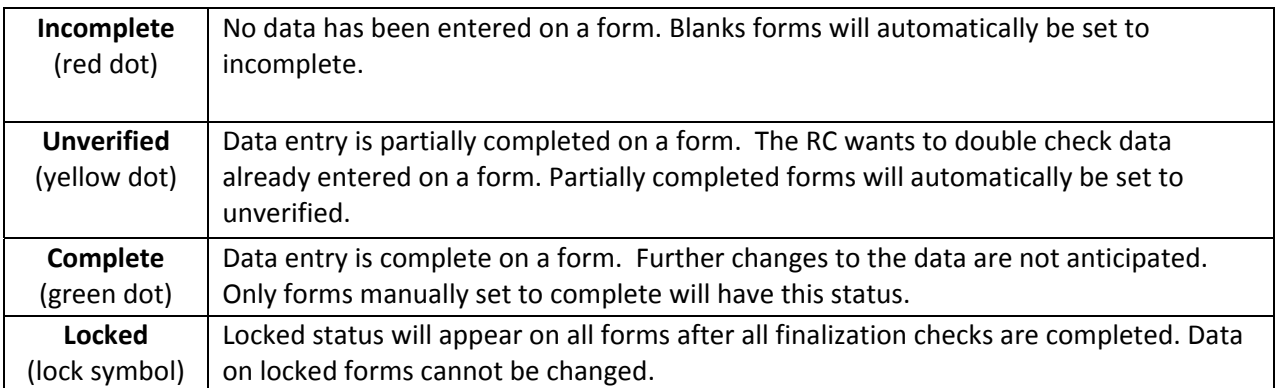

There may be up to 4 options at the end of each form to save your progress.

The following example is for: **Daily Nutrition – Study Day 1**

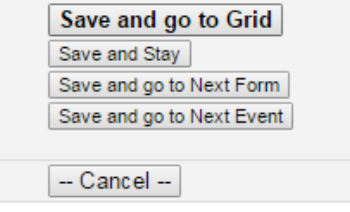

# NOTE: Always remember to "Save" before you navigate away from a form. Navigating from a **form wit thout saving g will result i in loss of da ta.**

#### **Data Entry History**

REDCap<sup>TM</sup> has an option for users to see the data entry history for each data field. By clicking on the  $\mathbb U$ just left of the field (see below).

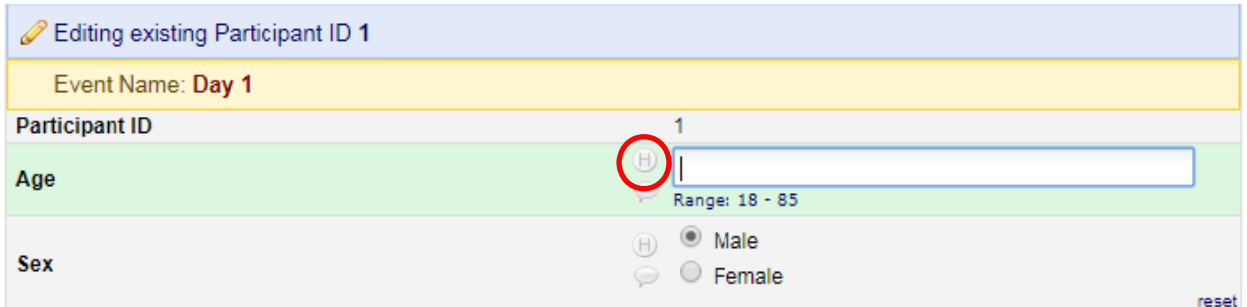

A window will pop up listing the data entry history for that field showing the date and time, the date was entered, the user who entered the data and the data entered at that time.

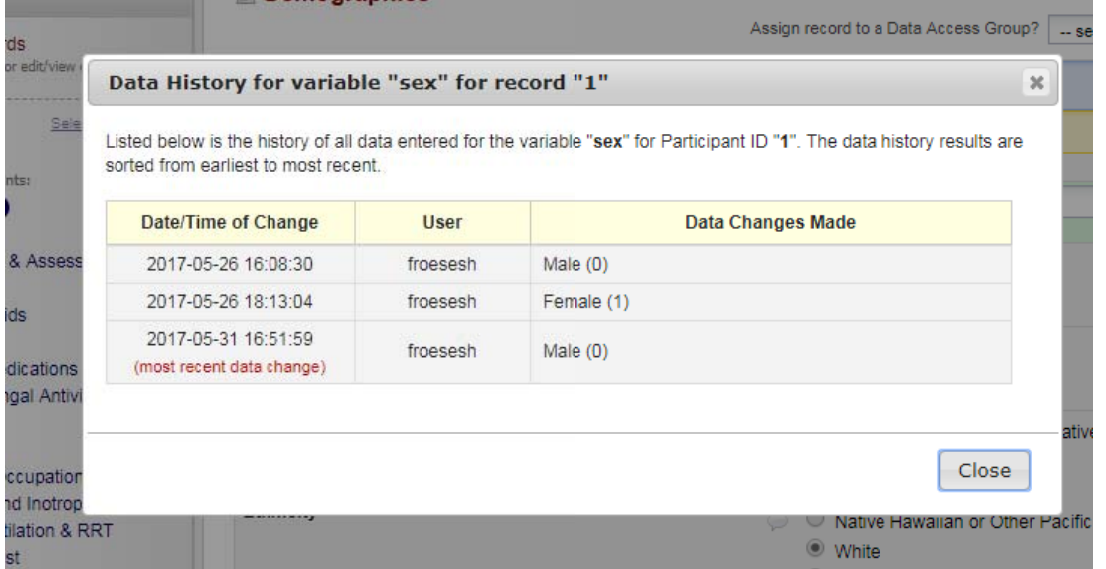

## **Data Conventions in REDCap™**

- Dates should be entered using the YYYY MM DD format i.e. 2017 09 20. A date picker calendar is available to enter dates. Single 'click' on the **[31]** icon and you can choose the appropriate month and year from the drop down boxes. Then 'click' the appropriate day.
- Enter all times using the **HH:MM** 24-hour period format i.e. 22:37. The colon ':' must be entered. Use leading zeros where applicable i.e. 01:28
	- o Midnight should be entered as 00:00
- To enter data directly into any text field, **single click** anywhere in the box and type the information.
- Do NOT press enter after entering data into a field. This will cause the form to automatically save and bring you to a new screen that will allow you to return to the Event Grid.
- **•** There should be NO blanks. If data is NOT available use the 'Not Available' option. This includes:
	- o Data that is unavailable because the test was not done. Example: Total-Bilirubin *was not do ne on a partic cular study da ay.*
	- $\circ$  Data that is not known. This assumes every effort has been made to find the data but it is missing from source documents. *Example: A particular data point* was NOT entered in the medical chart. Or an ICU flow sheet has gone missing.
- A Study Day begins and ends at midnight, regardless of when your ICU flow chart begins and ends. If your participant records are computerized and the default start time is not midnight, you should be able to set the start time to midnight for the purposes of your data collection. If you do not use the calendar clock (00:00 – 23:59) to enter your data into REDCap™, you may receive errors indicating you have too much or too little data; you will be unable to finalize such participants until these errors are resolved.

#### **Data Flow w**

To help you determine the status of the patient data, we have designated different stages of data completion. Each stage marks the completion of a specific set of data. The diagram below summarizes the site responsibilities at these various stages.

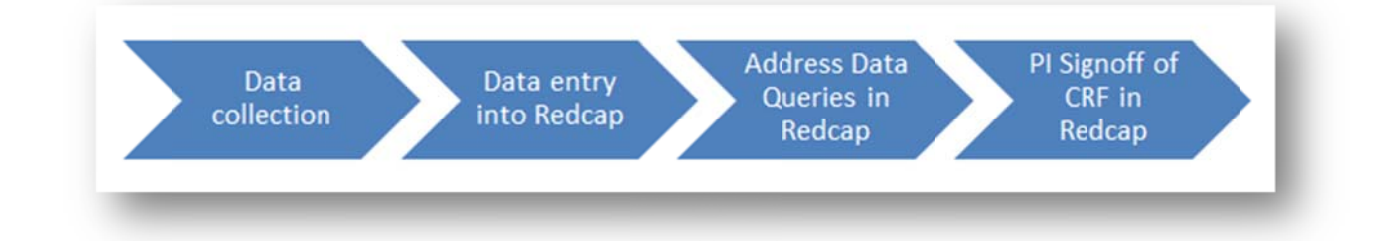

# **Query System**

The Query System (or module) is the program that checks data entered into REDCap. Queries (or data checks) will be generated in the following circumstances:

- Blank data fields
- Blank forms
- Out of range values
- Data inconsistencies

## **How to Access the Query Module**

#### **Viewing ALL Queries**

The Query Module can be viewed by clicking on "Query Module" at the top of the page. This will enable you to view all queries for all patients at your site.

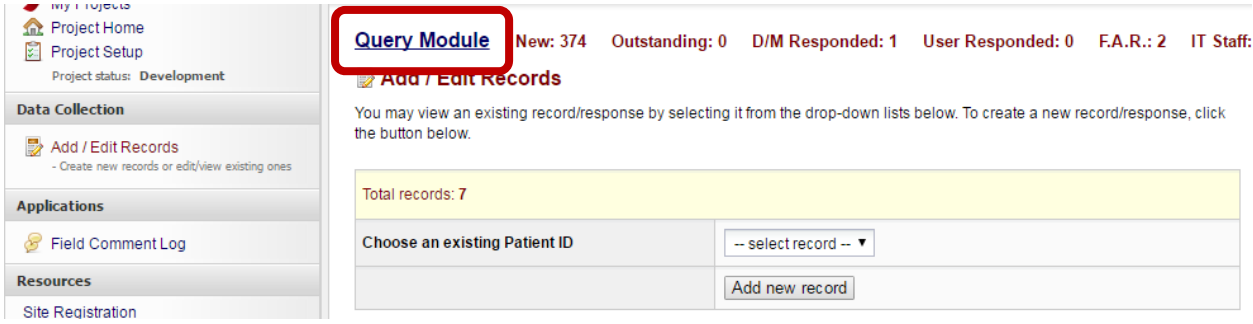

#### **Viewing Patient Specific Queries**

Select an existing Patient ID in REDCap. In the left sidebar, click on "Queries for Patient …" to view all of the queries for that particular patient.

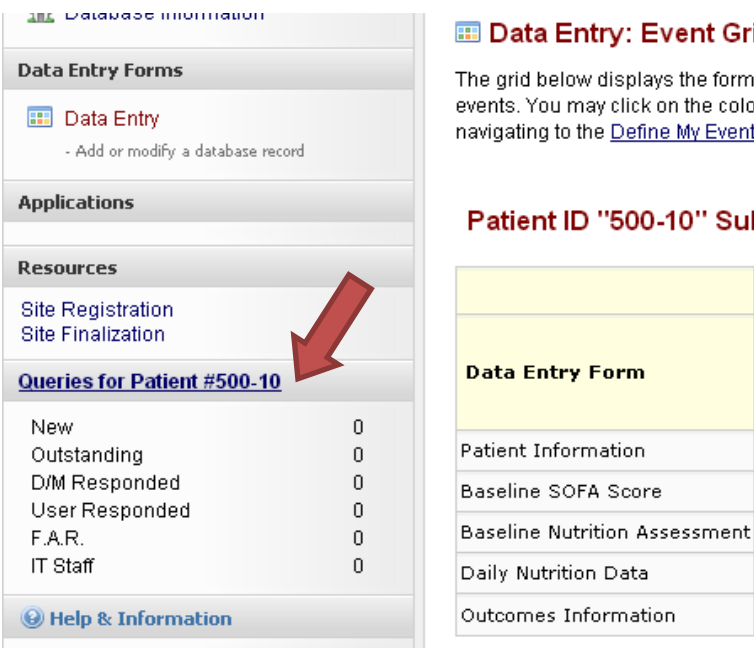

#### **ED** Data Entry: Event Grid

The grid below displays the form-b events. You may click on the colore navigating to the Define My Events

#### Patient ID "500-10" Subi

ú

# **Query Types**

Queries are divided into two sections:

- Site Queries Identified with a heading "Patient ID xxx-xx"
- Data Management
	- o Pending Data Management (i.e. Coordinating Center) Queries
	- o Resolved & Removed Queries

You are responsible for addressing all queries that appear in the Site Query section (example screen below).

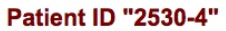

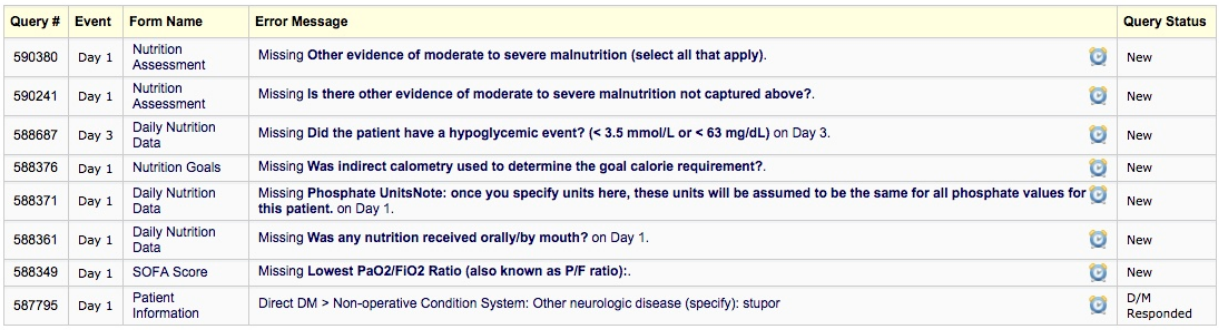

By referring to the far right column in the table, you will be able to quickly see the status of the query.

- *New* means the query has recently been noted and you have not yet addressed it.
- *Outstanding* means that a 'new' query has not been addressed for an extended period of time.
- *D/M Responded* means that data management (i.e. the coordinating centre) has responded to the query and you must now review the response.

## **Responding to a Query**

You have two options when responding to queries:

Option 1 – the query is the result of a data entry error or mistake and you need to correct the data.

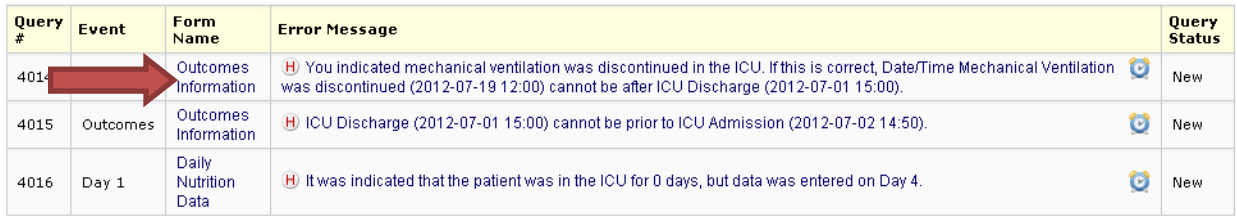

- a) In the query table click on the Form Name for the query you wish to address to be taken to that form.
- b) Enter the corrected data and save the form.

c) The next time the queries run that query will be removed. It will not be removed right away.

## Option 2 - The data is correct and data management (i.e. the coordinating centre) would like you to **provide confirmation and an explanation.**

a) In the query table click on the Error Message for the query you wish to address.

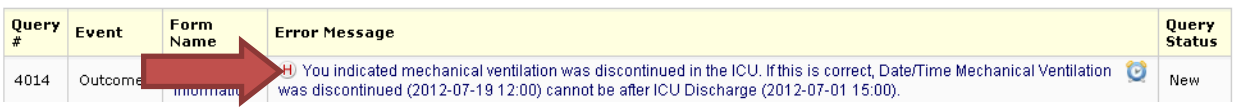

b) Select the appropriate response from the drop-down list and enter a comment, if required.

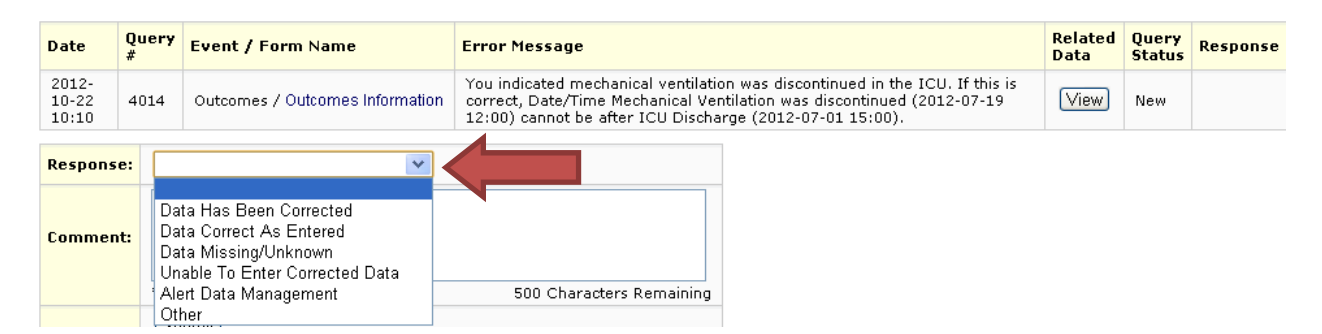

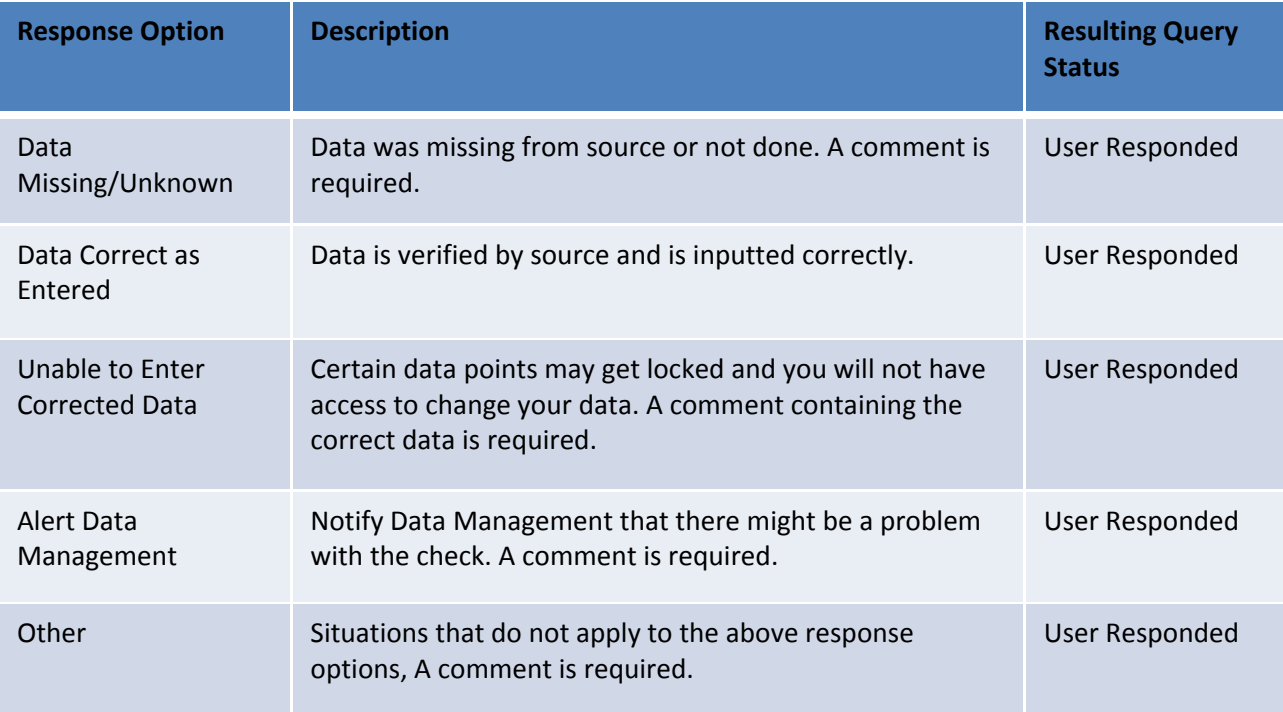

For those response options that require a comment, please provide a meaningful explanation. Data Management will review the comments and will query you further if:

- Not enough information is provided
- Information is contradictory to entered data
- Explanation is unclear

## **Submitting Data**

Submitting the data lets the system know you are done and want to close the patient chart in REDCap.

1) When data entry is complete and all queries have been resolved click the 'Submit' button at the bottom of the grid.

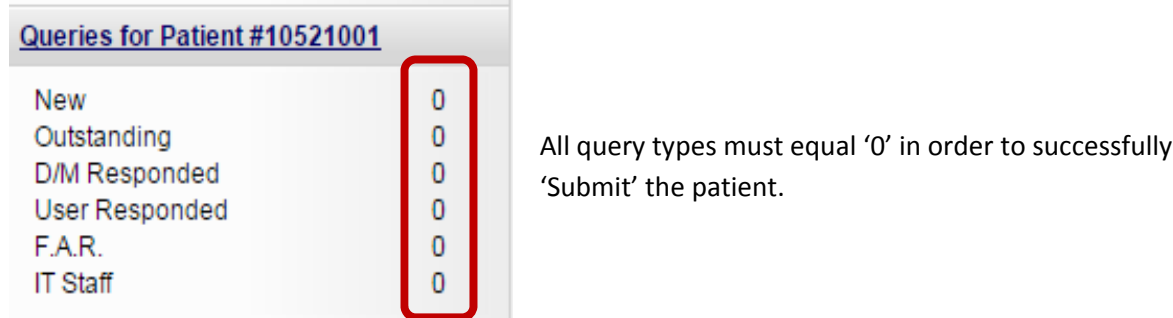

If you have not completed essential forms or still have queries left you will receive an error message.

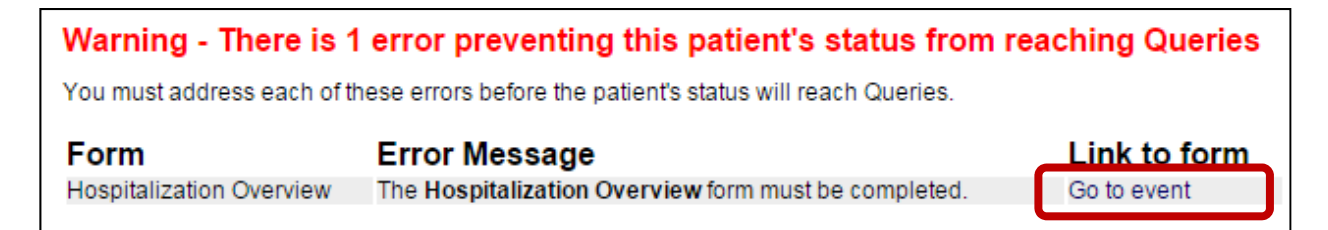

Clicking on 'Go to event' will take you directly to the form with the missing data.

2) The system will now check to see if you missed completing any forms. It will also check for any other complex data queries (logical sequence of events, etc).

# **Finalized Patient in REDCap**

Once the patient is submitted, the outcomes information is entered and any queries have been resolved, the system will automatically finalize the patient. This will lock all of the patient's data. The patient will be labeled as "Finalized".

Please note that Data Management queries will also need to be resolved before the patient is finalized.

#### *Remember that all patient charts should be finalized within 90 days of ICU admission.*

Refer to the Query Training Module found in the EFFORT website here.